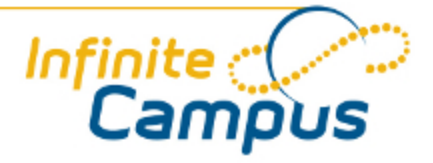

# Behavior Messenger Scheduling

August 2012

**This document is intended for restricted use only.** 

**Infinite Campus asserts that this document contains proprietary information that would give our competitors undue advantage should they come into possession of any part or all of it. As such, this document cannot be publicly disclosed unless so ordered by a court of competent jurisdiction.**

©2012 Infinite Campus, Inc. All rights reserved.

INFINITE CAMPUS and Transforming K12 Education are registered trademarks of Infinite Campus, Inc. The INFINITE CAMPUS logo is a trademark of Infinite Campus, Inc. This publication, or any part thereof, may not be reproduced or transmitted in any form or any means, electronic or mechanical, including photocopying, recording, storage in an information retrieval system, or otherwise, by anyone other than Infinite Campus, Inc. without written permission of Infinite Campus, Inc., 4321 109th Avenue NE, Blaine, MN 55449, tel. (651) 631-0000, email info@infinitecampus.com.

## Behavior Messenger Scheduling

[Overview](#page-2-0) | [Scheduling a Behavior Email Message](#page-3-0)

#### **Overview**

<span id="page-2-0"></span>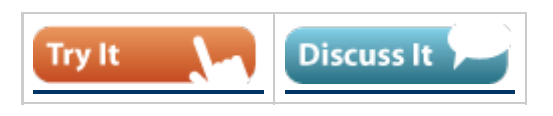

#### **PATH:** *Behavior > Behavior Messenger Scheduling*

The **Behavior Messenger Scheduling** allows a user to set up times to automatically run the Behavior Messenger. Templates must be created before using this tool. This is done in the Behavior Messenger Wizard. All existing behavior templates will appear in the Behavior Messenger Schedules list.

When the scheduled time arrives, the attendance dialer will automatically generate messages based on the data available at that time. A confirmation email will be sent to the address specified as the Sender Address in [Messenger Email Preferences](https://community.infinitecampus.com/kb/display/DOC/Email+Preferences) tab, informing them that it has run and how many phones/email devices received the message.

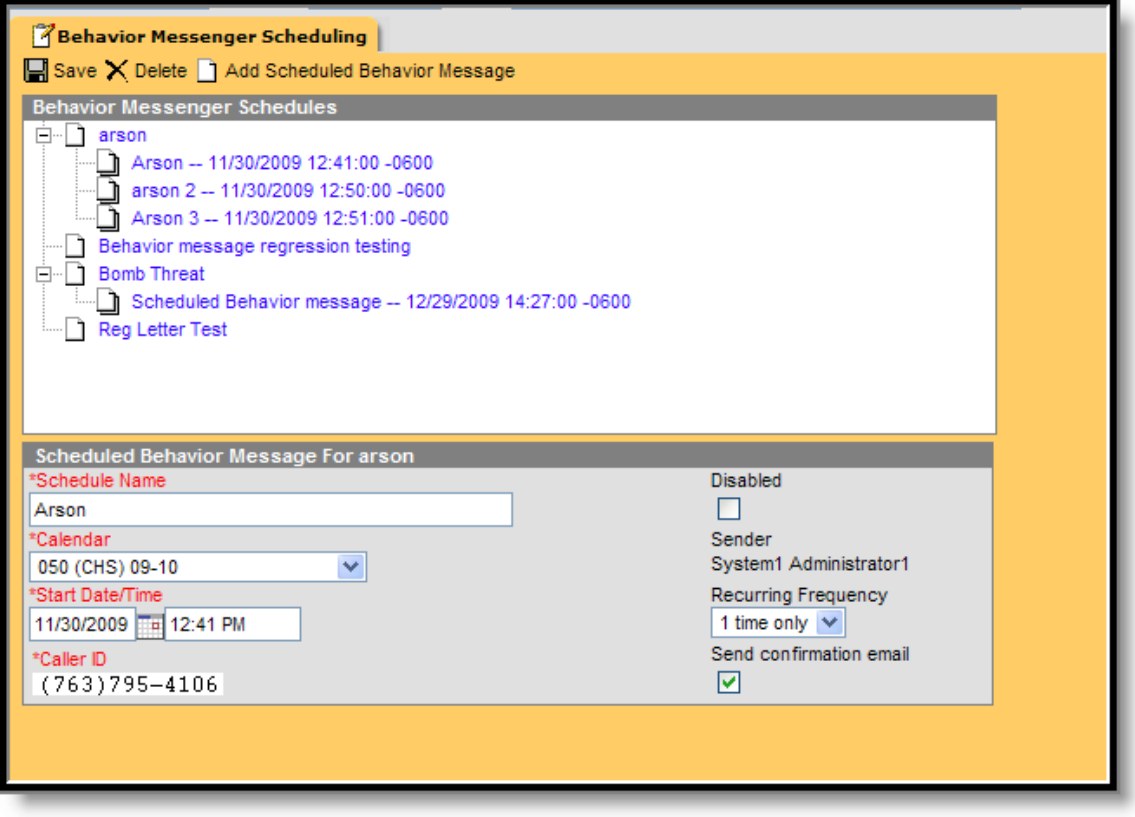

 $\overline{3}$ 

*Image 1: Behavior Messenger Scheduling*

### <span id="page-3-0"></span>Scheduling a Behavior Email Message

- 1. Select a template from the **Behavior Messenger Schedules** table.
- 2. Enter the **Schedule Name**.
- 3. Select a **Calendar.** This option is defaulted to the calendar selected in the toolbar.
- 4. Enter the **Start Date** in *mmddyy* format or click the calendar icon to select a date.
- 5. Enter the **Start Date/Time** of the message.
- 6. If the **Behavior Messenger** should be disabled, mark the **Disabled** checkbox. If disabled, no future messages will be sent for the task.
- 7. Choose how often the dialer should occur by selecting an option from the **Recurring Frequency** dropdown list.
- 8. Mark the **Send Confirmation Email** checkbox to receive an email when the message has been sent. An email will be sent to the address specified as the Sender Address in Messenger Email Preferences.
- 9. Select the **Save** icon when finished. The new schedule will appear below its respective template in the Behavior Messenger Schedules table.

Add more schedules by selecting the newly added schedule in the Behavior Messenger list and select the **Add Scheduled Behavior Message**.

If a Behavior Event Type chosen on the Behavior Message Template that includes user-entered text that is more than 2000 characters, the voice message will abort and be noted as such on the Print Sent Message report. This does not abort all voice message calls, only those where the behavior event comment is more than 2000 characters.

4